# **CREHAU Connect**

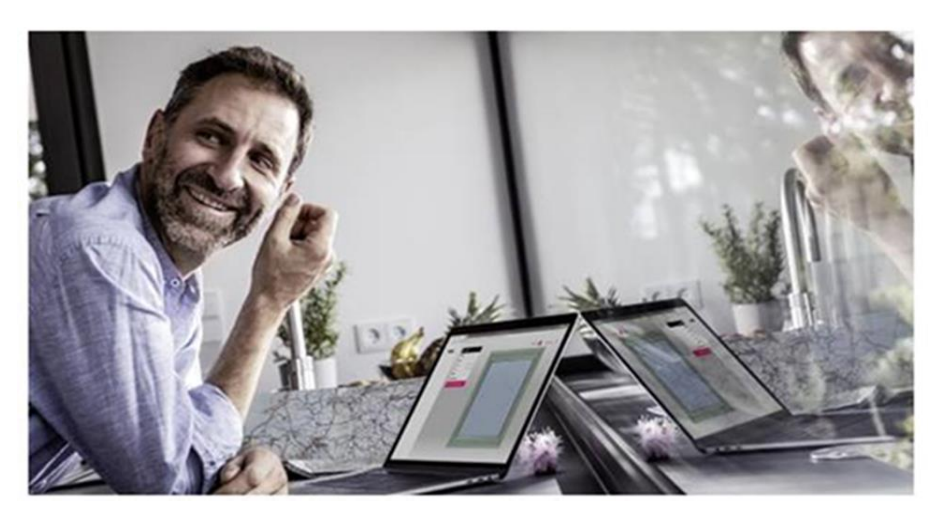

**Step by step instruction** - **How to build an AGILA composite door**

default settin

product", You to personalis .<br>windows for

happy with y ،<br>" please click save your pro

colour. Once you hay default settin

## **1 st Step:**

# **Create your Defaults settings:**

The default settings set the preferences for all windows you create in a project. If you change the settings here, it updates all windows. It pertains also to doors. If you are ready click on "Save defaults & create product"

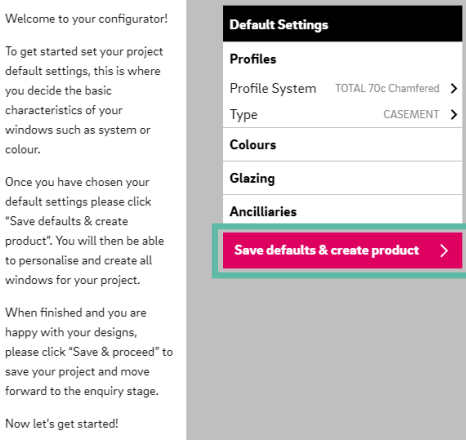

### **2 nd Step:**

#### **Change Profiles System**

Click on "Profile System" and select profile system "AGILA Composite Doors"

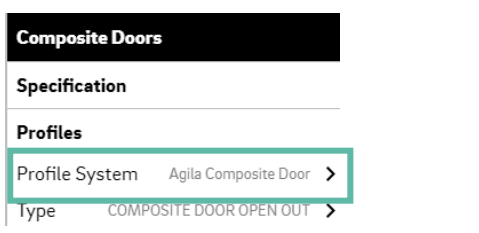

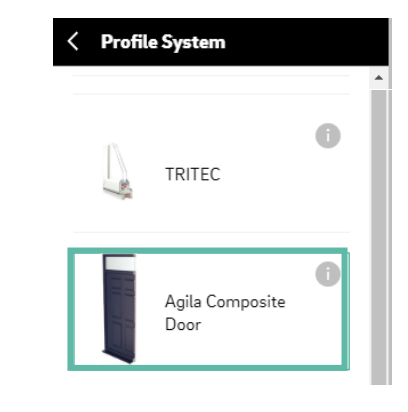

# **3 rd Step:**

## **Change Type:**

Click on "Type" and select "AGILA Composite Door Open In" or "AGILA Composite Door Open Out" wether you would like to have an inside or ouside opening door.

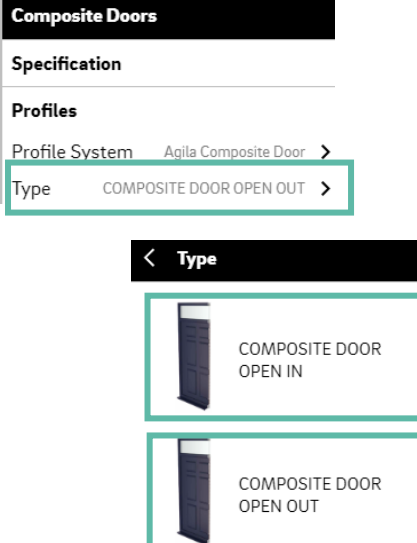

P

## **4 th Step:**

#### **Define composite panel:**

You can add all information in text format your fabrcator need to manufacture your requested door.

### **5 th Step:**

## **Make additional changes and click on "Save & proceed":**

You can now create the door more specific. E.g. you can change the dimension or partition. If you change the partitition just define with the "Opnenig Types" where you would like to have the door. In the end don´t forget to click on "Save & proceed" and send a quotation request to your connected fabricator. He will take care of your quotation.

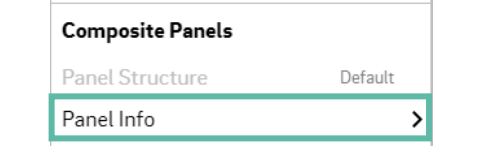

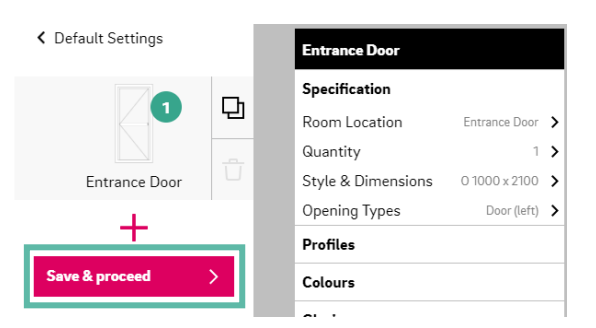

#### **Features & Benefits**

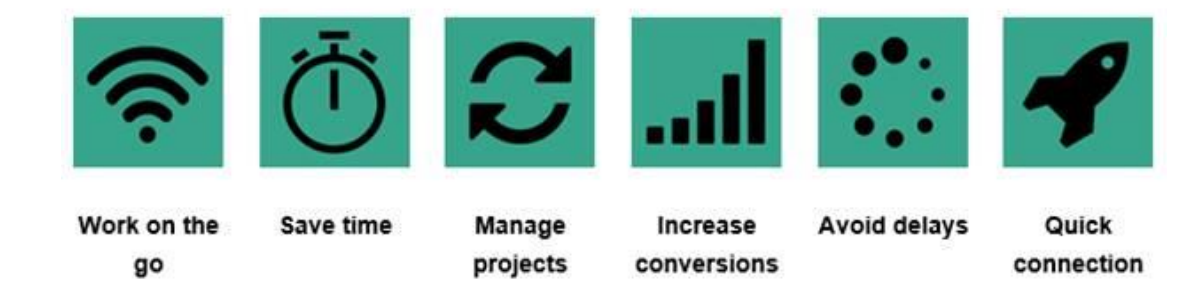

We wish you every success with your business.